## **TUTORIAL PARA CONSULTA ÀS NORMAS TECNICAS DA ABNT VIA SISTEMA PERGAMUM**

1. Entre na página do IFMG Conselheiro Lafaiete [\(https://www.ifmg.edu.br/conselheirolafaiete\)](https://www.ifmg.edu.br/conselheirolafaiete) à sua esquerda, desça até **"Biblioteca"** e clique em "**Consulta ao Acervo"** [\(https://pergamum.ifmg.edu.br/pergamum/biblioteca/index.php\)](https://pergamum.ifmg.edu.br/pergamum/biblioteca/index.php)

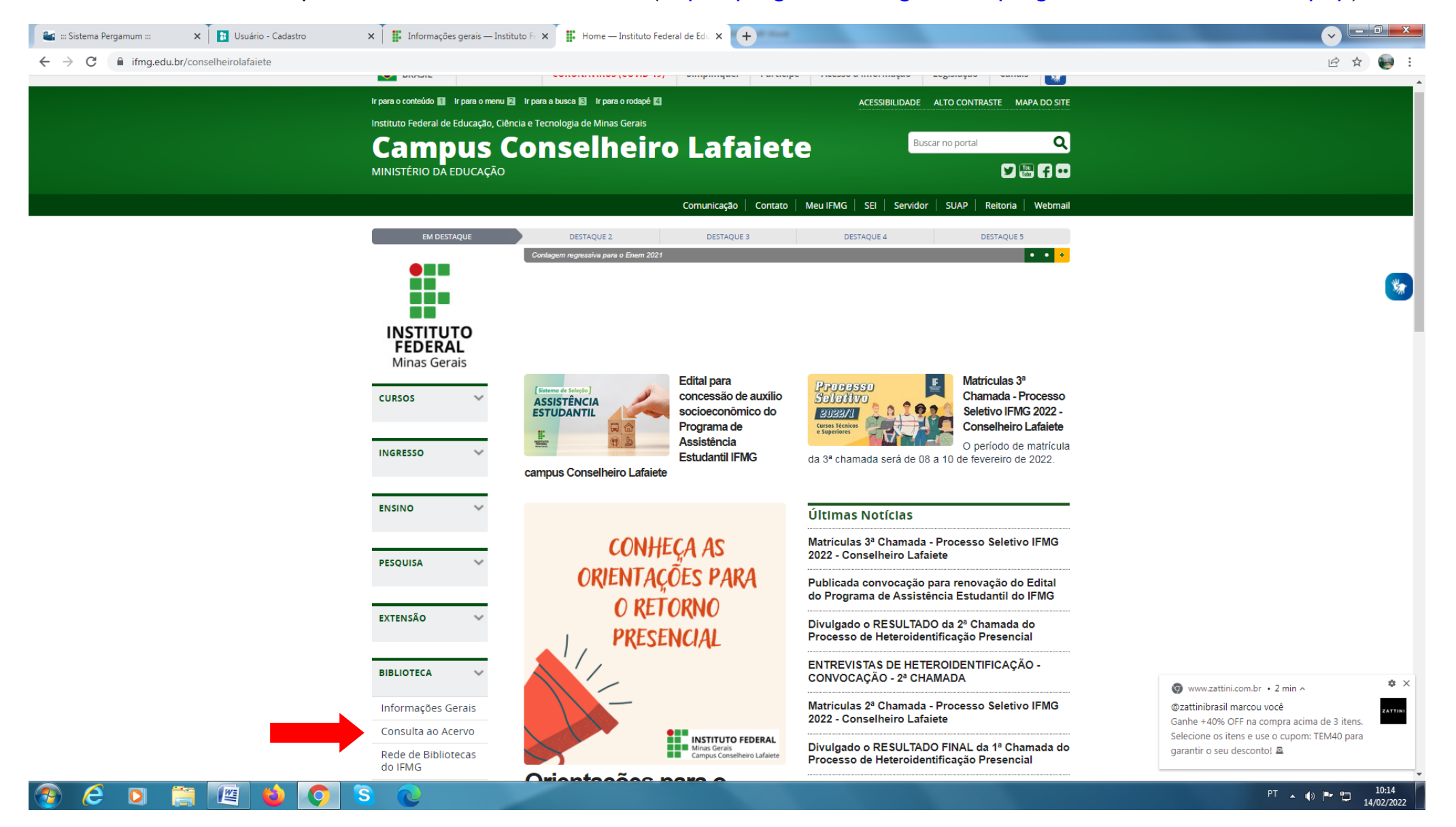

## 2. Em seguida digite o nome da norma desejada, clique em **"Pesquisar"**, depois em **"Pesquisa Target GEDWeb"**

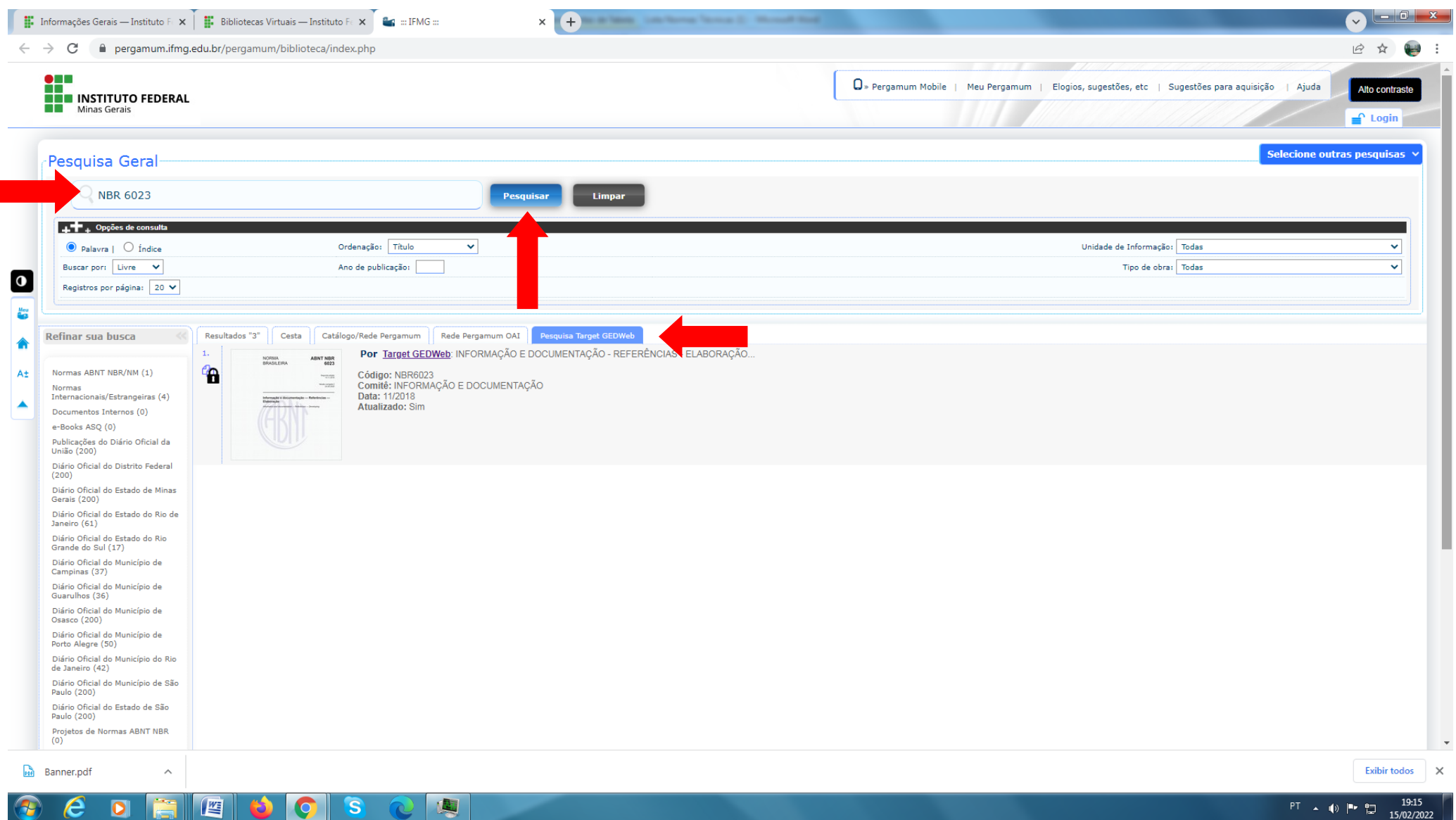

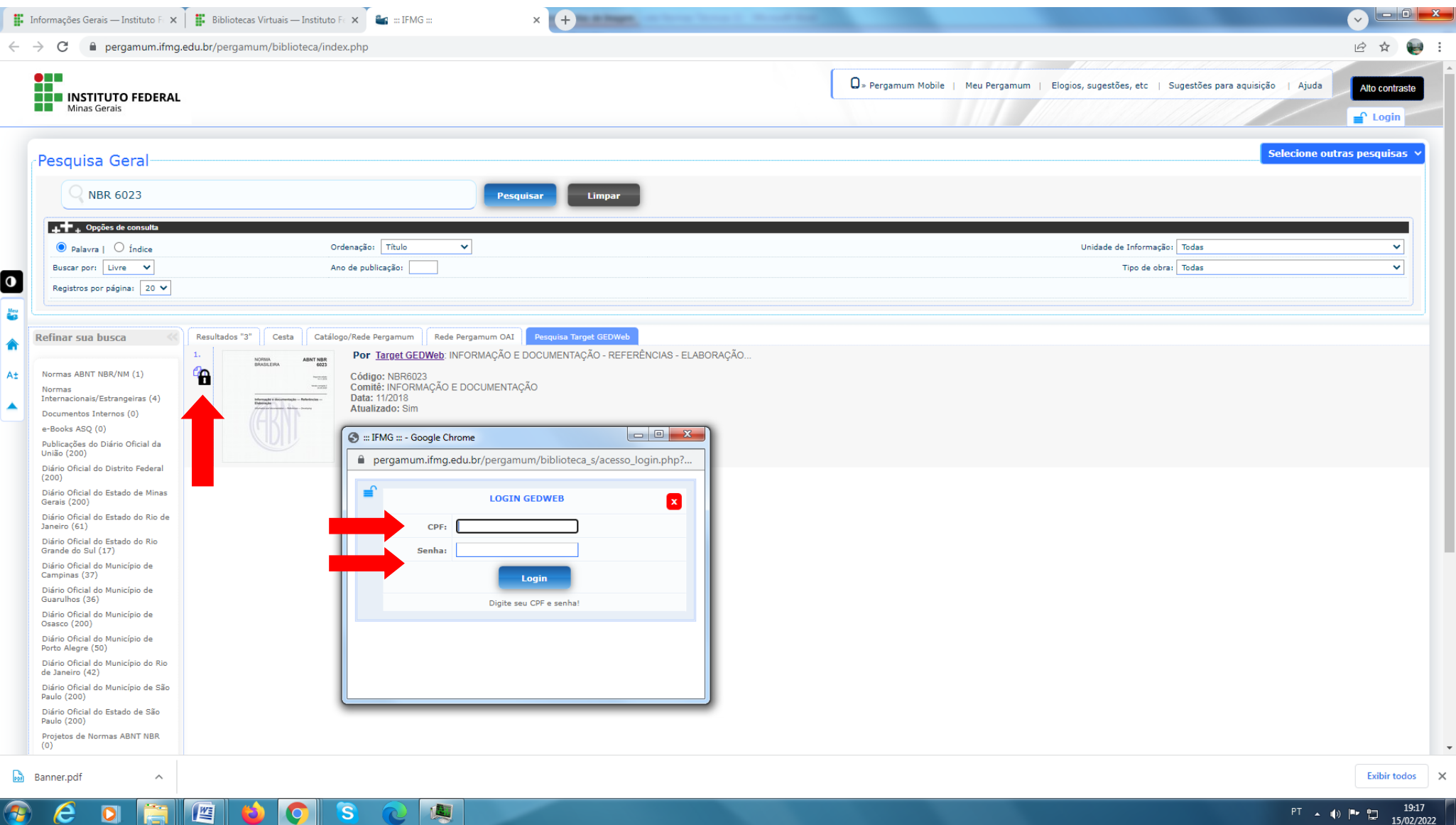